## **10 SCC BULLETIN BOARD**

This option is a communication tool, used by state staff and local purchasing agencies, for sending and receiving messages related to the Subsidized Child Care Reimbursement System. It is used to inform users of system modifications, availability or scheduled maintenance. It is also used to issue announcements regarding close-out. It is monitored by the state staff. The screen initially displays the most current message received. Although most messages are automatically deleted on the  $28<sup>th</sup>$  day of the next month, the state office can extend the time.

*Select Option 10 from the Main Menu and press <ENTER>. The Bulletin Board screen will appear for the processing month (Figure 10 - 2).* 

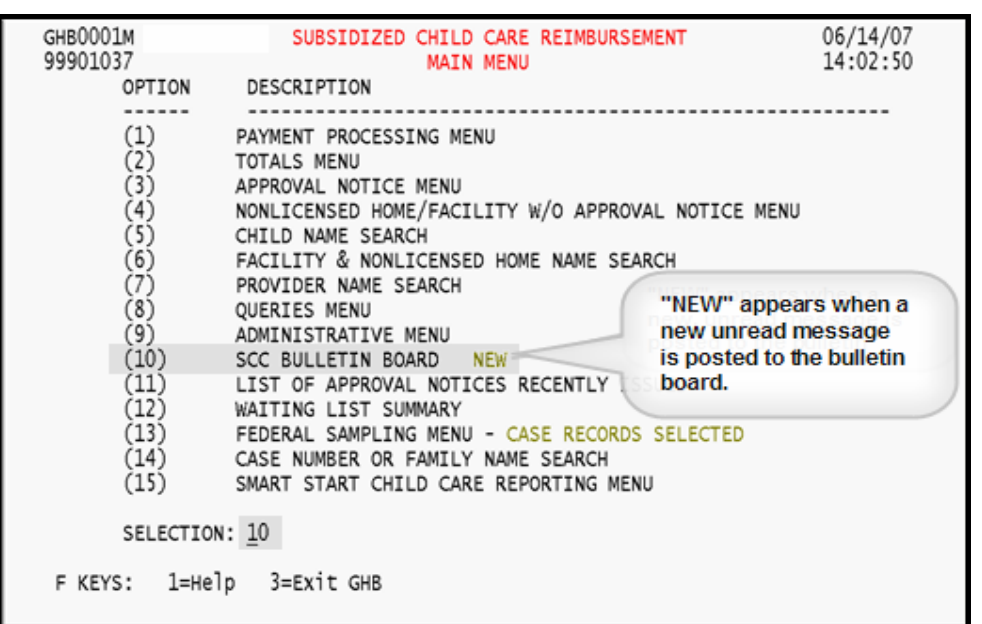

Figure 10 - 1: Option 10 - SCC Bulletin Board

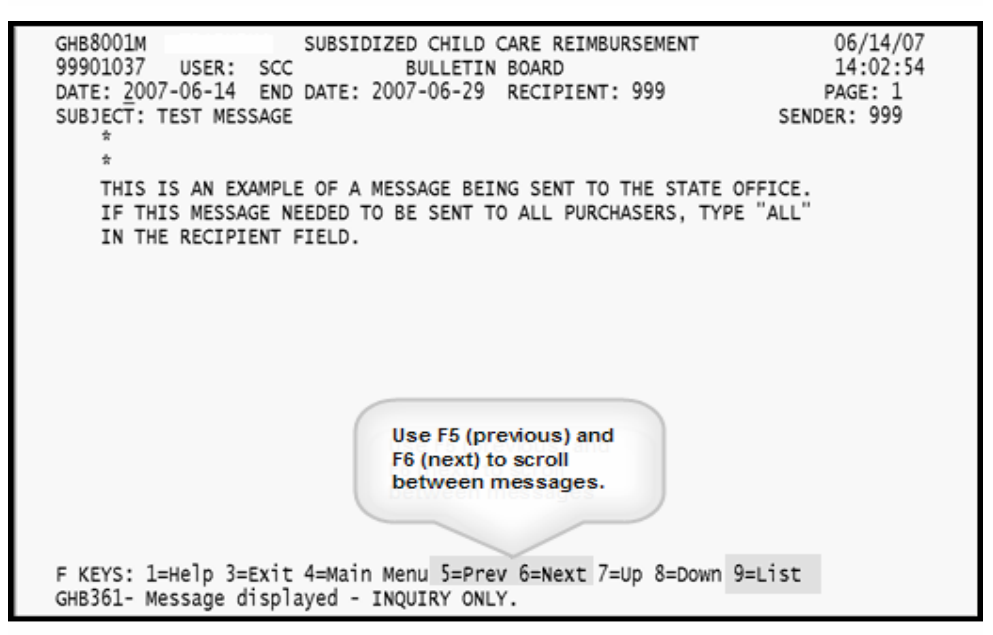

Figure 10 - 2: Most recent message displayed, press F9 to view list

## **10.1 Sending a New Message**

*1. Press <F9> to access the Bulletin Board List screen (Figure 10.1 - 1).* 

| GHB8101M<br>99901037 | BULLETIN BOARD LIST                                                                                      | SUBSIDIZED CHILD CARE REIMBURSEMENT | 06/14/07<br>14:02:58 |
|----------------------|----------------------------------------------------------------------------------------------------|-------------------------------------|----------------------|
|                      | MESSAGE TYPE: SENT _ RECEIVED<br>SEL DATE SENDER SUBJECT                                                 |                                     |                      |
|                      |                                                                                                    |                                     |                      |
|                      |                                                                                                    |                                     |                      |
|                      |                                                                                                    |                                     |                      |
|                      |                                                                                                    |                                     |                      |
|                      |                                                                                                    |                                     |                      |
|                      |                                                                                                    |                                     |                      |
|                      |                                                                                                    |                                     |                      |
|                      |                                                                                                    |                                     |                      |
|                      |                                                                                                    |                                     |                      |
|                      | F KEYS: 1=Help 3=Exit 4=Main Menu 7=Up 8=Down<br>GHB360- Type a 'Y' in Sent or Received and press ENTER. |                                     |                      |

Figure 10.1 - 1: Bulletin Board List screen appears after pressing F9

*2. On this screen the cursor should be to the right of the SENT field. If not, tab to that field and type "Y". Press <ENTER> (Figure 10.1 - 2).* 

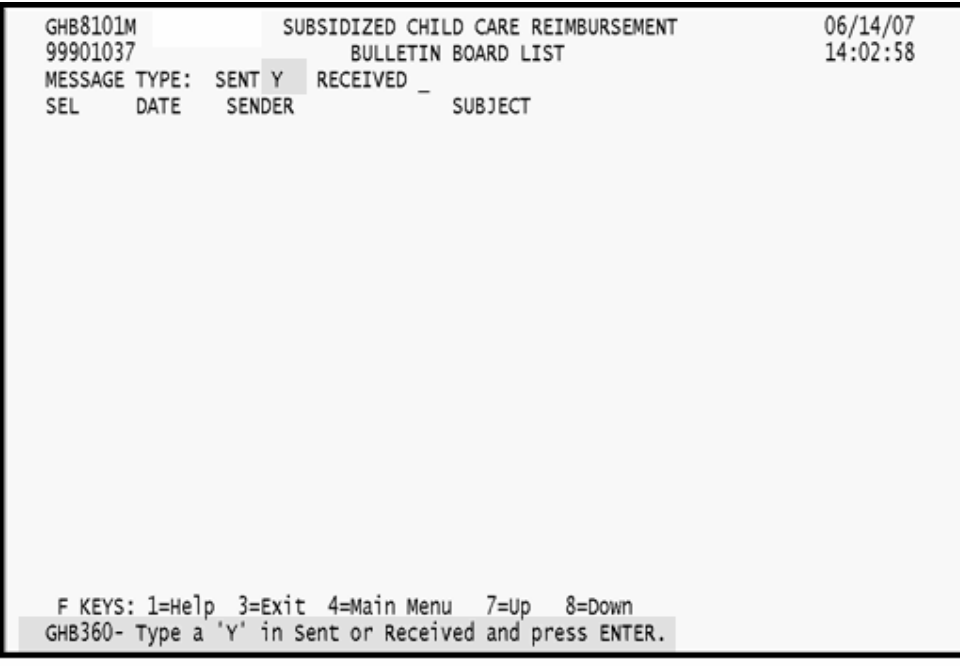

Figure 10.1 - 2: Type "Y" and press ENTER

*3. A list of messages you have sent will appear. Type "A" in the SEL field of any message. Press <ENTER> (Figure 10.1 – 3).* 

|     | <b>GHB8101M</b><br>99901037 |                       | 3 SUBSIDIZED CHILD CARE REIMBURSEMENT<br>BULLETIN BOARD LIST                     | 06/14/07<br>14:03:01 |
|-----|-----------------------------|-----------------------|----------------------------------------------------------------------------------|----------------------|
| SEL | MESSAGE TYPE: SENT Y        | DATE RECIPIENT        | RECEIVED<br><b>SUBJECT</b>                                                       |                      |
|     | 2007-06-14                  |                       | 999 TEST MESSAGE                                                                 |                      |
| A   | 2007-06-07                  |                       | ALL SCC CLOSE OUT SCHEDULE FOR MAY 2007                                          |                      |
|     |                             |                       | 2007-05-17 037 ADD AS CONTRACTING COUNTY R7010027 TO GATES CO 37                 |                      |
|     |                             | 2007-05-07 005        | TURNAROUND                                                                       |                      |
|     |                             |                       | 2007-05-07 ALL SCC CLOSE OUT SCHEDULE FOR APRIL 2007                             |                      |
|     | 2006-06-21                  | 2006-06-29 ALL<br>ALL | SCC CLOSE OUT SCHEDULE - IMPORTANT NOTICE<br>SCC CLOSE OUT SCHEDULE FOR MAY 2006 |                      |
|     |                             |                       |                                                                                  |                      |
|     |                             |                       |                                                                                  |                      |
|     |                             |                       |                                                                                  |                      |
|     |                             |                       |                                                                                  |                      |
|     |                             |                       |                                                                                  |                      |
|     |                             |                       |                                                                                  |                      |
|     |                             |                       |                                                                                  |                      |
|     |                             |                       |                                                                                  |                      |
|     |                             |                       |                                                                                  |                      |
|     |                             |                       |                                                                                  |                      |
|     |                             |                       | F KEYS: 1=Help 3=Exit 4=Main Menu 7=Up<br>8=Down                                 |                      |
|     |                             |                       | GHB012- END OF LIST - select row then press ENTER or F3.                         |                      |

Figure 10.1 - 3: List of messages, type "A" by one to add a message

*4. A blank message screen appears (Figure 10.1 – 4).* 

| <b>GHB8001M</b><br>99901037<br>DATE: | USER: | SUBSIDIZED CHILD CARE REIMBURSEMENT<br>END DATE:                   | BULLETIN BOARD | RECIPIENT: |  | 06/14/07<br>14:03:13<br>PAGE: 1 |
|--------------------------------------|-------|--------------------------------------------------------------------|----------------|------------|--|---------------------------------|
| SUBJECT:                             |       |                                                                    |                |            |  | SENDER: 999                     |
|                                      |       |                                                                    |                |            |  |                                 |
|                                      |       |                                                                    |                |            |  |                                 |
|                                      |       |                                                                    |                |            |  |                                 |
|                                      |       |                                                                    |                |            |  |                                 |
|                                      |       |                                                                    |                |            |  |                                 |
|                                      |       |                                                                    |                |            |  |                                 |
|                                      |       |                                                                    |                |            |  |                                 |
|                                      |       | F KEYS: 1=Help 3=Exit 4=Main Menu 5=Prev 6=Next 7=Up 8=Down 9=List |                |            |  |                                 |
|                                      |       | GHB342- Key in message and press ENTER.                            |                |            |  |                                 |

Figure 10.1 - 4: Blank message screen generated

*5. On the blank message screen complete the following fields: USER, DATE, END DATE, RECIPIENT*, *SUBJECT and MESSAGE. Figure 10.1 - 5 shows the blank screen with additional information about fields required for completion.* 

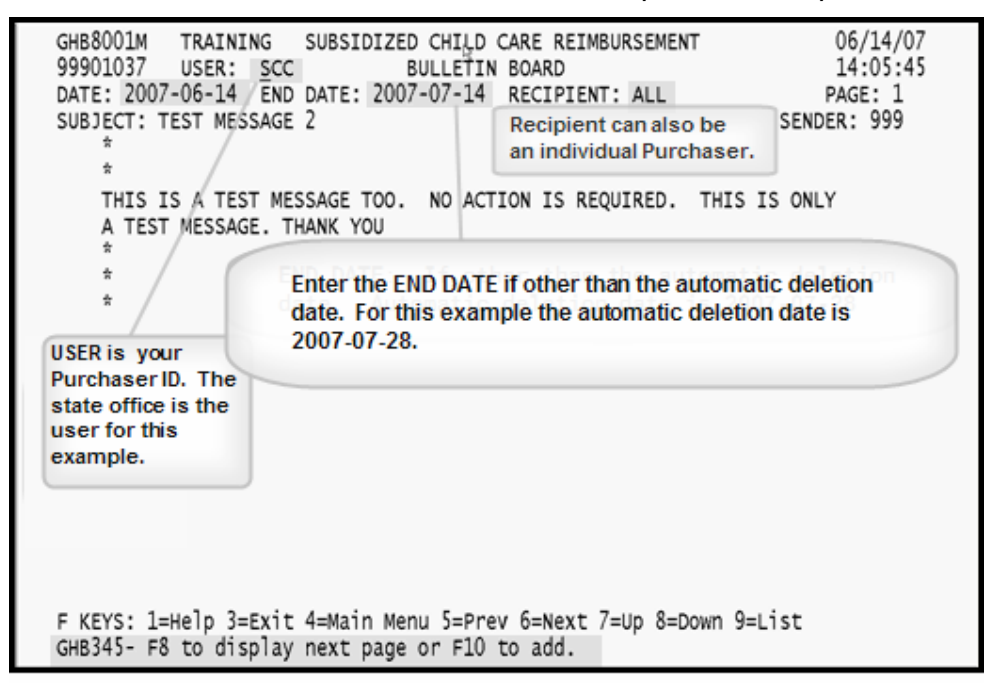

Figure 10.1 - 5: Completed message, ready to add

- *6. If you require additional space, press <F8>. Continue entering and press <F10> when you have completed your message.*
- *7. The "GHB354 Message successfully added" message will appear (Figure 10.1 - 6)*

| GHB8001M<br>99901037                                                                                      | USER: |           | BULLETIN BOARD | SUBSIDIZED CHILD CARE REIMBURSEMENT |  | 06/14/07<br>14:05:48   |  |
|----------------------------------------------------------------------------------------------------|-------|-----------|----------------|-------------------------------------|--|------------------------|--|
| DATE:<br>SUBJECT:                                                                                         |       | END DATE: |                | RECIPIENT:                          |  | PAGE: 1<br>SENDER: 999 |  |
|                                                                                                    |       |           |                |                                     |  |                        |  |
|                                                                                                    |       |           |                |                                     |  |                        |  |
|                                                                                                    |       |           |                |                                     |  |                        |  |
|                                                                                                    |       |           |                |                                     |  |                        |  |
|                                                                                                    |       |           |                |                                     |  |                        |  |
|                                                                                                    |       |           |                |                                     |  |                        |  |
|                                                                                                    |       |           |                |                                     |  |                        |  |
| F KEYS: 1=Help 3=Exit 4=Main Menu 5=Prev 6=Next 7=Up 8=Down 9=List<br>GHB354- Message successfully added. |       |           |                |                                     |  |                        |  |

Figure 10.1 - 6: Message successfully added

## **10.2 Updating an Existing Message**

*1. Press <F9> to access the Bulletin Board List screen (Figure 10.2 - 1).* 

| GHB8101M<br>99901037 | MESSAGE TYPE: SENT _ RECEIVED                                                                            | SUBSIDIZED CHILD CARE REIMBURSEMENT<br>BULLETIN BOARD LIST | 06/14/07<br>14:02:58 |
|----------------------|----------------------------------------------------------------------------------------------------|------------------------------------------------------------|----------------------|
|                      | SEL DATE SENDER SUBJECT                                                                                  |                                                            |                      |
|                      |                                                                                                    |                                                            |                      |
|                      |                                                                                                    |                                                            |                      |
|                      |                                                                                                    |                                                            |                      |
|                      |                                                                                                    |                                                            |                      |
|                      |                                                                                                    |                                                            |                      |
|                      |                                                                                                    |                                                            |                      |
|                      | F KEYS: 1=Help 3=Exit 4=Main Menu 7=Up 8=Down<br>GHB360- Type a 'Y' in Sent or Received and press ENTER. |                                                            |                      |

Figure 10.2 - 1: Bulletin Board List screen appears after pressing F9

*2. On this screen the cursor should be to the right of the SENT field. If it is not, tab to that field and type "Y". Press <ENTER> (Figure 10.2 - 2).* 

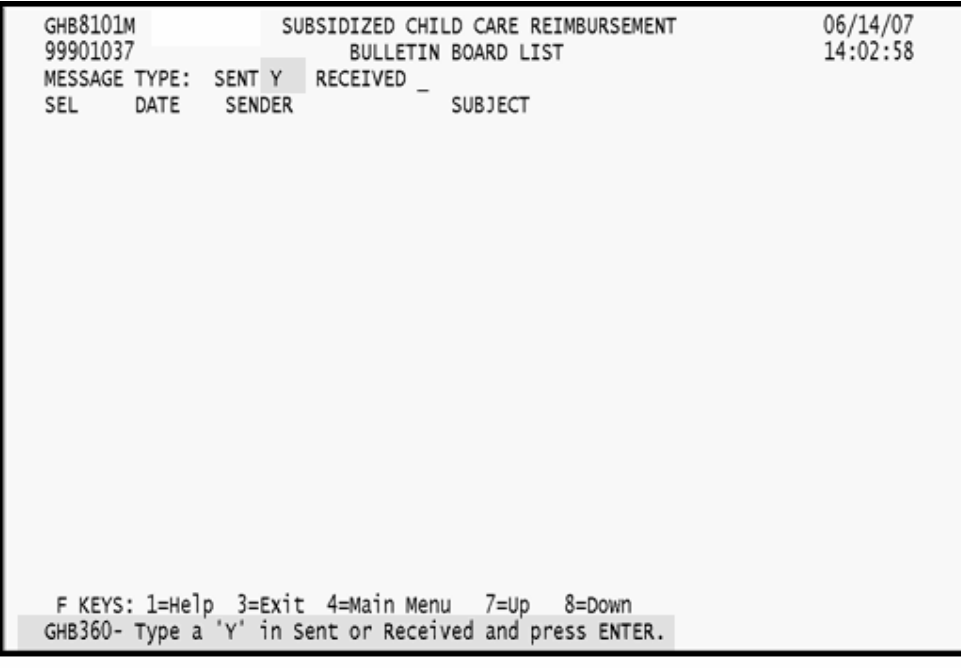

Figure 10.2 - 2: Type "Y" and press ENTER

*3. A list of messages you have sent will appear. Type "U" in the SEL field of the message you want to update. Press <ENTER> (Figure 10.2 – 3).* 

|            | GHB8101M<br>99901037        |     | SUBSIDIZED CHILD CARE REIMBURSEMENT<br>BULLETIN BOARD LIST                                                               | 06/14/07<br>14:06:43 |
|------------|-----------------------------|-----|----------------------------------------------------------------------------------------------------|----------------------|
|            | MESSAGE TYPE: SENT Y        |     | RECEIVED                                                                                                    |                      |
| <b>SEL</b> | DATE RECIPIENT              |     | <b>SUBJECT</b>                                                                                                    |                      |
|            | 2007-06-14                  |     | ALL TEST MESSAGE 2                                                                                                    |                      |
|            | 2007-06-14 999 TEST MESSAGE |     |                                                                                                    |                      |
|            |                             |     | U 2007-06-07 ALL SCC CLOSE OUT SCHEDULE FOR MAY 2007<br>2007-05-17 037 ADD AS CONTRACTING COUNTY R7010027 TO GATES CO 37 |                      |
|            | 2007-05-07 005              |     | TURNAROUND                                                                                                    |                      |
|            | 2007-05-07 ALL              |     | SCC CLOSE OUT SCHEDULE FOR APRIL 2007                                                                                    |                      |
|            | 2006-06-29 ALL              |     | SCC CLOSE OUT SCHEDULE - IMPORTANT NOTICE                                                                                |                      |
|            | 2006-06-21                  | ALL | SCC CLOSE OUT SCHEDULE FOR MAY 2006                                                                                      |                      |
|            |                             |     |                                                                                                    |                      |
|            |                             |     |                                                                                                    |                      |
|            | ţ,                          |     |                                                                                                    |                      |
|            |                             |     |                                                                                                    |                      |
|            |                             |     |                                                                                                    |                      |
|            |                             |     |                                                                                                    |                      |
|            |                             |     |                                                                                                    |                      |
|            |                             |     |                                                                                                    |                      |
|            |                             |     | F KEYS: 1=Help 3=Exit 4=Main Menu 7=Up<br>8=Down                                                                         |                      |
|            |                             |     | GHB012- END OF LIST - select row then press ENTER or F3.                                                                 |                      |

Figure 10.2 - 3: List of messages, type "U" by the one to update

*4. The message "GHB344 – Key in changes and press ENTER or F8 to display next page" appears at the bottom of the generated screen (Figure 10.2 – 4).* 

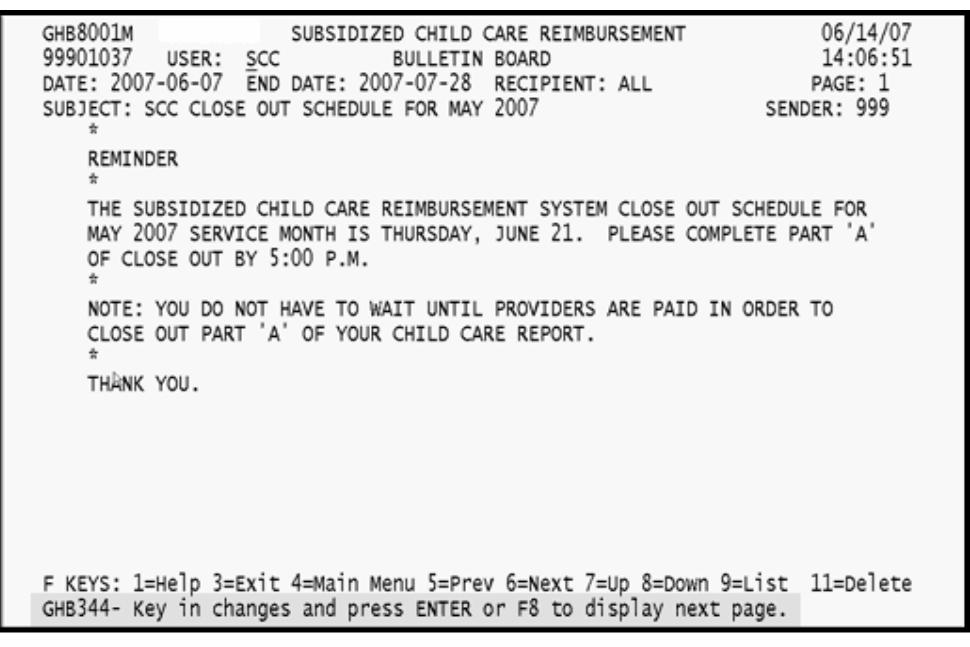

Figure 10.2 - 4: Key changes and press ENTER

*5. Follow steps 5 through 7 of Section 10.1.* 

## **10.3 Viewing a Received Message**

*1. Press <F9> to access the Bulletin Board List screen (Figure 10.3 - 1).* 

| GHB8101M<br>99901037          |             | SUBSIDIZED CHILD CARE REIMBURSEMENT<br>BULLETIN BOARD LIST                                               | 06/14/07<br>14:02:58 |
|-------------------------------|-------------|----------------------------------------------------------------------------------------------------|----------------------|
| MESSAGE TYPE: SENT _ RECEIVED |             |                                                                                                    |                      |
| SEL                           | DATE SENDER | SUBJECT                                                                                                  |                      |
|                               |             |                                                                                                    |                      |
|                               |             |                                                                                                    |                      |
|                               |             |                                                                                                    |                      |
|                               |             |                                                                                                    |                      |
|                               |             |                                                                                                    |                      |
|                               |             |                                                                                                    |                      |
|                               |             |                                                                                                    |                      |
|                               |             |                                                                                                    |                      |
|                               |             |                                                                                                    |                      |
|                               |             |                                                                                                    |                      |
|                               |             |                                                                                                    |                      |
|                               |             |                                                                                                    |                      |
|                               |             |                                                                                                    |                      |
|                               |             |                                                                                                    |                      |
|                               |             | F KEYS: 1=Help 3=Exit 4=Main Menu 7=Up 8=Down<br>GHB360- Type a 'Y' in Sent or Received and press ENTER. |                      |
|                               |             |                                                                                                    |                      |

Figure 10.3 - 1: Bulletin Board List screen appears after pressing F9

*2. On this screen tab to the RECEIVED field and type "Y". Press <ENTER> (Figure 10.3 - 2).* 

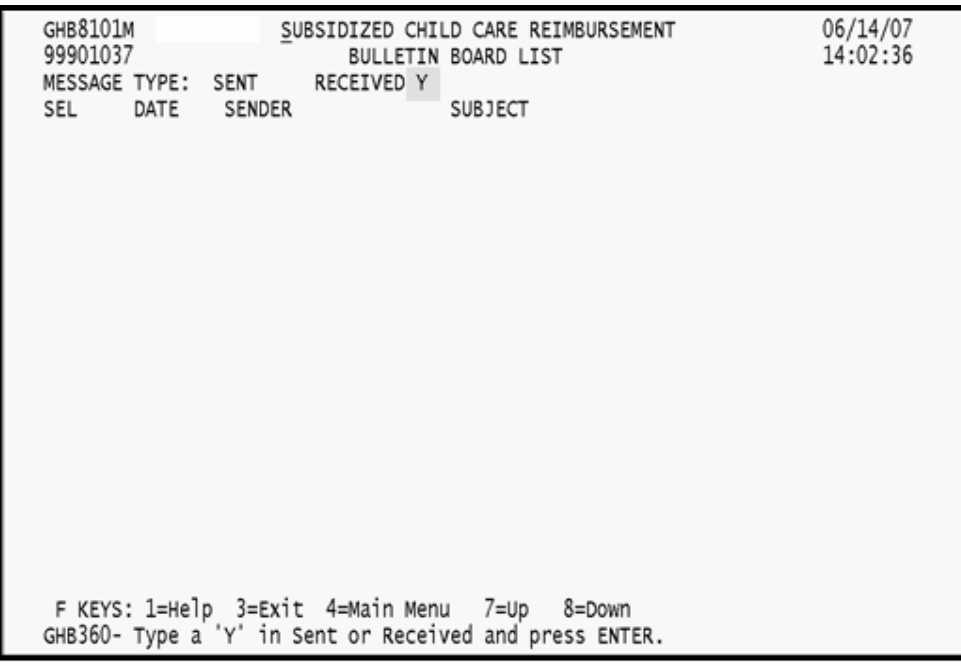

Figure 10.3 - 2: Type "Y" and press ENTER

*3. A list of messages received appears. Type "I" in the SEL field of the message you want to view (Figure 10.3 – 3).* 

| <b>GHB8101M</b><br>99901037            | SUBSIDIZED CHILD CARE REIMBURSEMENT<br>BULLETIN ROARD LIST                      | 06/14/07<br>14:06:00 |
|----------------------------------------|---------------------------------------------------------------------------------|----------------------|
| MESSAGE TYPE: SENT RECEIVED Y          |                                                                                 |                      |
| DATE SENDER<br>SEL                     | <b>SUBJECT</b>                                                                  |                      |
| 2007-06-14                             | 999 TEST MESSAGE 2                                                              |                      |
| i 2007-06-14 999 TEST MESSAGE          |                                                                                 |                      |
| 2007-06-07 027                         | MAY CLOSEOUT                                                                    |                      |
|                                        | 2007-06-07 999 SCC CLOSE OUT SCHEDULE FOR MAY 2007                              |                      |
| 2007-06-07 999                         | SSRS CLOSE OUT SCHEDULE FOR MAY 2007                                            |                      |
| 2007-05-16 037                         | ADD AS CONTRACTING COUNTY R7010027 TO GATES CO 37                               |                      |
| 005<br>2007-05-07                      | TURN AROUND                                                                     |                      |
| 2007-05-07 999                         | SSRS CLOSE OUT SCHEDULE FOR APRIL 2007                                          |                      |
| 999<br>2007-05-07                      | SCC CLOSE OUT SCHEDULE FOR APRIL 2007                                           |                      |
| 2006-06-29 999                         | SCC CLOSE OUT SCHEDULE - IMPORTANT NOTICE                                       |                      |
| 999<br>2006-06-29<br>999<br>2006-06-21 | SSRS CLOSE OUT SCHEDULE IMPORTANT NOTICE<br>SCC CLOSE OUT SCHEDULE FOR MAY 2006 |                      |
|                                        |                                                                                 |                      |
|                                        |                                                                                 |                      |
|                                        |                                                                                 |                      |
|                                        |                                                                                 |                      |
|                                        |                                                                                 |                      |
|                                        |                                                                                 |                      |
| F KEYS: 1=Help 3=Exit 4=Main Menu      | 7=∪p<br>8=Down                                                                  |                      |
|                                        | GHB012- END OF LIST - select row then press ENTER or F3.                        |                      |

Figure 10.3 - 3: List of messages, type "I" by the one you want to view

*4. Press <ENTER> to display the selected message. Note that this screen is for view only (Figure 10.3 – 4).* 

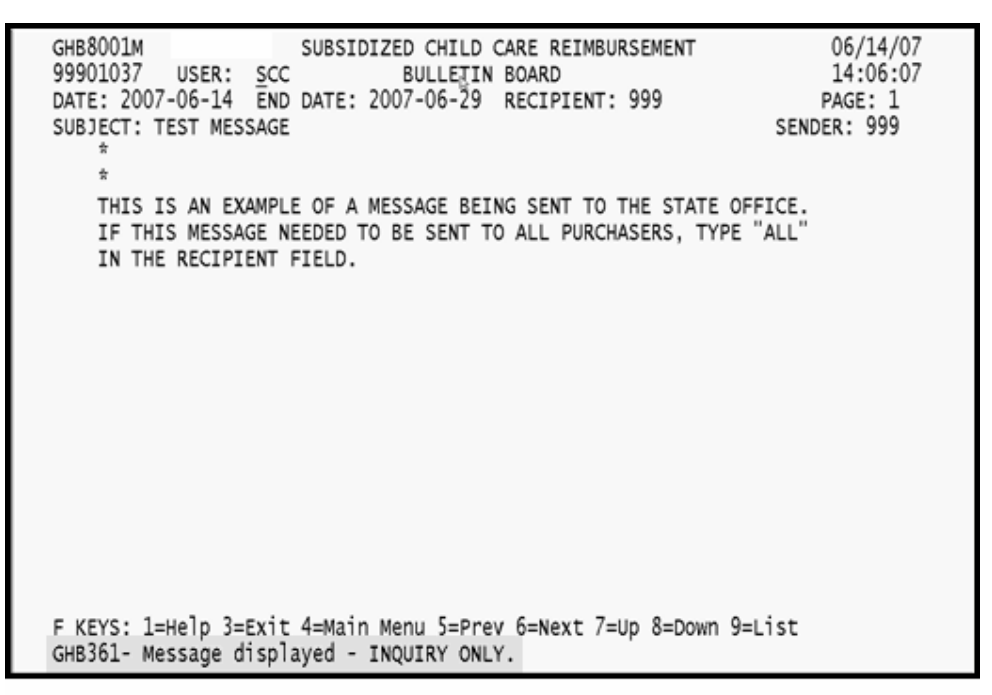

Figure 10.3 - 4: Message displayed - view only